## **COMPLETING YOUR 2021 SHOW ENTRIES ONLINE**

Completing your 2021 show entries for both Wisley and the Northern Shows from the NDS website works in a similar way to any other online ordering system. Each class entry is just like purchasing a product. The classes that you can enter is based upon your membership plan, for example only Dahlia Societies can enter the Society Affiliated Classes.

The basic principle is to choose a show, select the Division that contains the class you want to enter and add a entry for the classes you want to enter by clicking "Add to Basket". When you have finished you checkout and make your payment, you will then receive an email receipt for your entries.

You will be able to purchase show entries online for Wisley until 25 August and the Northern until 5 September.

Please note that once you have completed the checkout and made your payment it is not possible to change this. If you want to place additional entries then you will need to place a new order and this new order will have to apply the £3 for 6 entries again.

Some basic instructions are provided below which may be of some help.

- 1. In your internet browser (Chrome / Edge or whatever you use) go to the NDS website: **dahlia-nds.co.uk**
- 2. Only NDS members with certain membership plans can complete online show entries. So the first step is to log into the site using the email address and password you normally use. If you have forgotten your password use the **Forgot Password** link.. At the top of the screen you will need to click the **Log In**

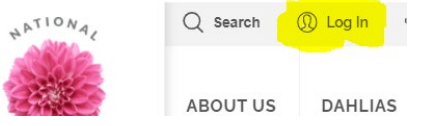

```
\rightarrow Dashboard
 \rightarrow Orders
 \rightarrow Memberships
 \rightarrow My Subscription
\rightarrow Addresses
 \rightarrow Payment methods
\rightarrow Account details
\rightarrow Buy Show Entries
 \rightarrow Loqout
         Add to basket
   Add to basket \checkmark
```
View basket

3. Once you have logged in the first page you see is the **My Account** page. You will notice in the menu **Show Entries**. Click that.

> You then have the choice of the Wisley or Northern Show Categories. Click on the Show you want.

You will then see all the schedule Divisions with the class numbers they contain. Click the Division you require and you will see all the class numbers.

4. To place an entry in a class click the **Add to Basket** button. The website will confirm this item by placing a tick in the box.

> If you want to add an additional entry to this class (only for the classes that allow multiple entries) just click the **Add to Basket** button again.

5. Continue to click the **Add to Basket** button for all the classes you require. You can navigate your way through the schedule or change to a different show by clicking the text at the top of the page (referred to as Breadcrumbs).

Show Entries  $\rightarrow$  Wisley Show  $\rightarrow$  Division A: Championship Classes A, B, 3 - 26

For example, clicking **Wisley Show** will take you back to the list of Divisions, whereas clicking on **Show Entries** will take you back to choosing between the two shows.

6. As you are completing your entries the **My Basket** at the top of the page is updating with the price and also the number of entries you have completed so far.

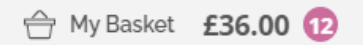

The price shown may not be correct as the website can only work out the correct price when you click on **My Basket** and it counts up the entries for each show.

If you click on **My Basket** to check what you have entered and want to return back to the Classes etc then click the **Continue Shopping** button.

Continue Shopping  $\rightarrow$ 

Then from the menu on the right of the page click on **Show Entries** to return to the first section.

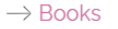

 $\rightarrow$  Donations

 $\rightarrow$  Show Entries

6 When you have finished all your entries click the **Proceed to Checkout** button to complete your **order.**<br>Basket totals

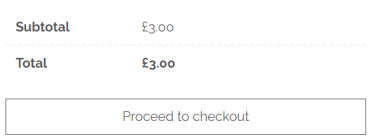

7 On the checkout page you will see your name and address and total payment required. You can then choose your preferred payment method and complete your order.

**PLEASE NOTE:** If you are entering any classes that require you to provide the raisers name etc then please enter this information into the **Additional Information** box on this page. You should check the schedule to check what information is required for certain classes.

Once completing this step you will receive an email confirming the entries you have made and shortly afterwards an email confirming your order has been completed (after we have confirmed payment received).

If you decide later that you want to enter more classes you are not able to amend this order and would need to complete a new order.